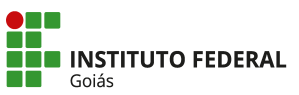

 **MINISTÉRIO DA EDUCAÇÃO SECRETARIA DE EDUCAÇÃO PROFISSIONAL E TECNOLÓGICA INSTITUTO FEDERAL INSTITUTO FEDERAL DE EDUCAÇÃO, CIÊNCIA E TECNOLOGIA DE GOIÁS DIRETORIA DE TECNOLOGIA DA INFORMAÇÃO**

## **MANUAL DO ELEITOR - SISTEMA DE VOTAÇÃO ONLINE DO IFG https://eleicoes.ifg.edu.br**

Segue abaixo o passo a passo para o eleitor registrar o voto no sistema de votação online do IFG.

1. Ao acessar a URL de uma eleição, no dia e horário da votação, clique no botão "**Votar nessa Eleição**".

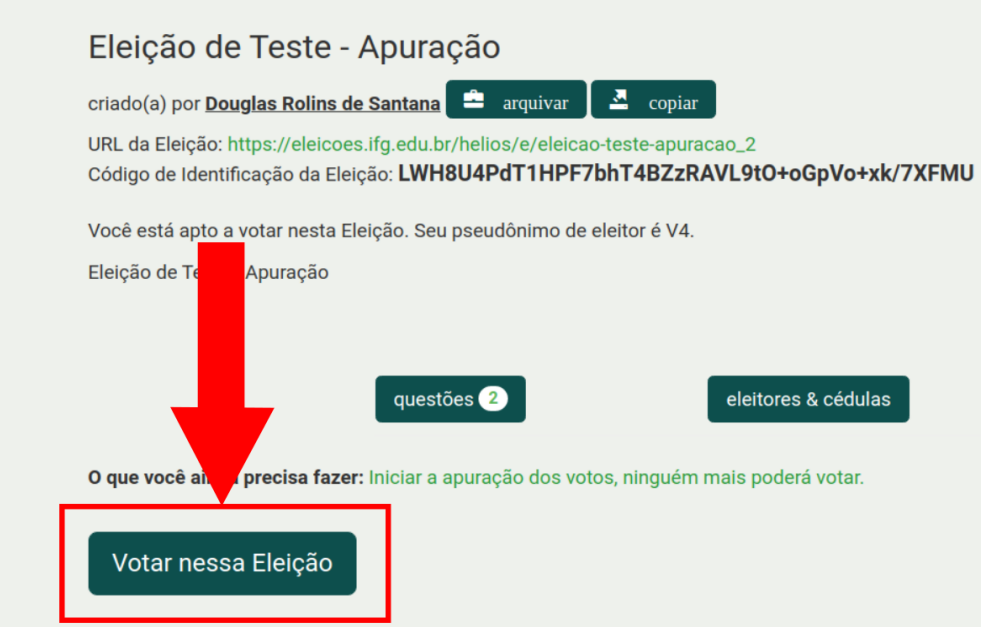

2. Será aberto a Cabine de Votação. Clique em **"Iniciar"**.

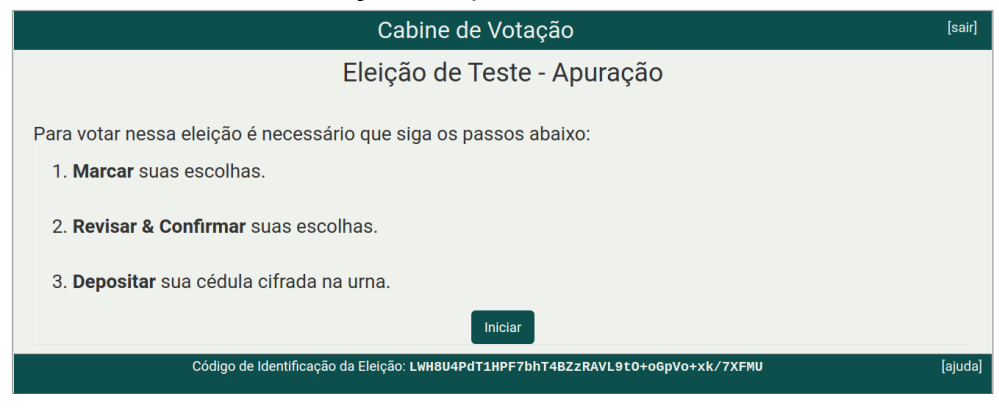

3. Escolha sua opção de voto e clique em "**Próxima Questão"** caso a eleição contenha mais de uma questão. Na última questão clique em "**Próximo passo**".

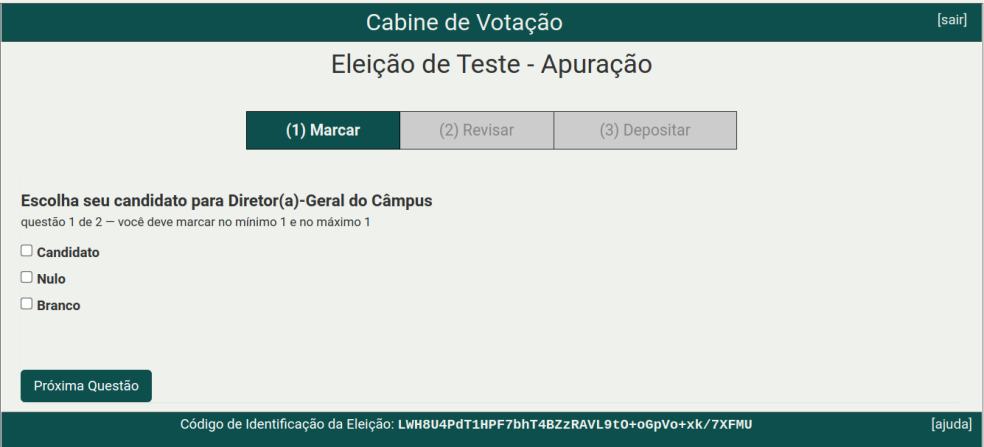

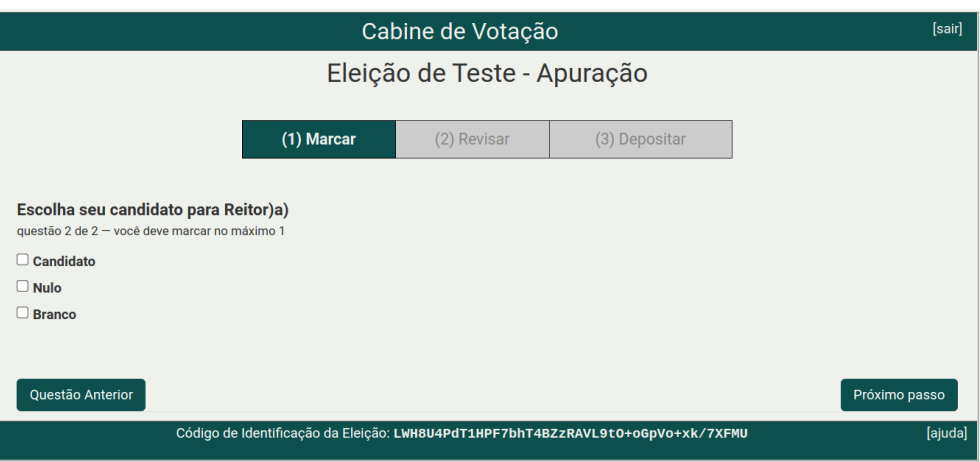

4. Revise suas escolhas e caso necessário clique em "**alterar**" para mudar a opção. Estando tudo certo, clique em "**Próximo Passo**".

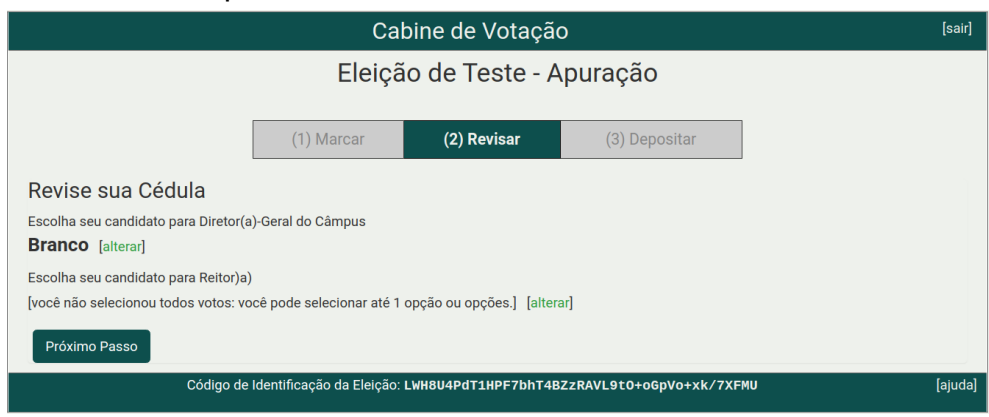

5. Nessa tela é confirmado a cifragem de sua cédula. Clique em "**Depositar Cédula na Urna**".

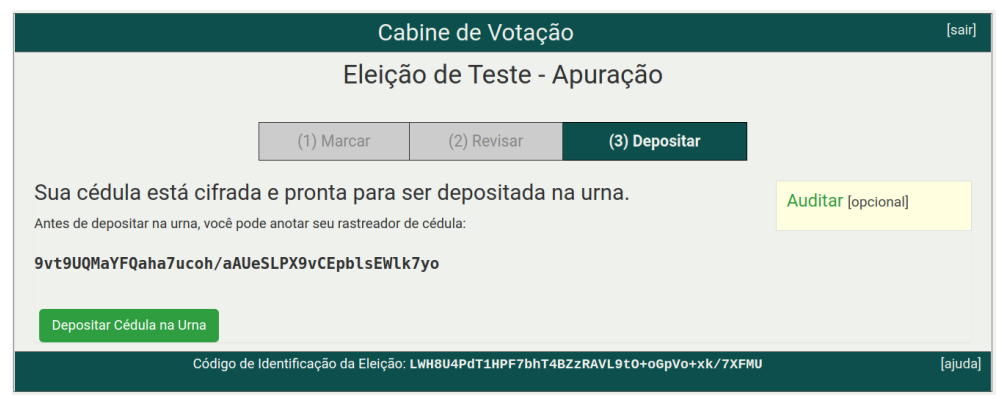

6. Agora é necessário se identificar. Clique no botão **"Conecte-se com sua conta institucional**" e faça o login com suas credenciais IFG-ID.

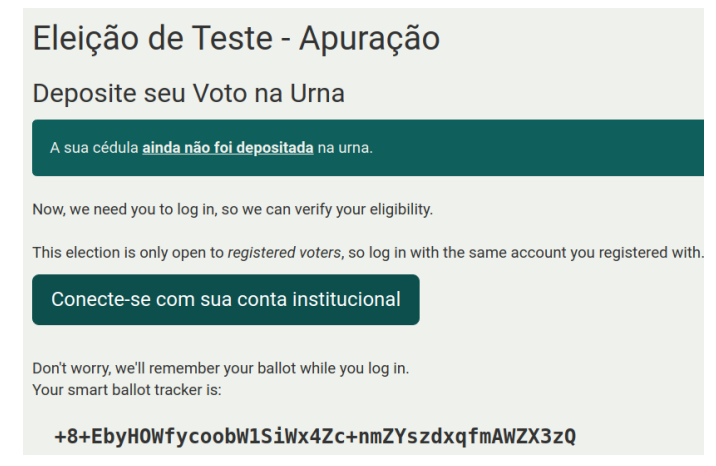

7. Após realizar o login, clique no botão "**Confirma**r".

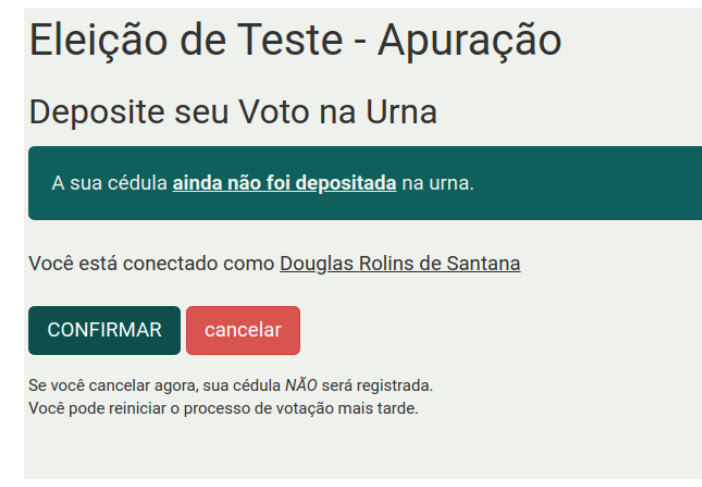

8. Após clicar em confirmar, seu voto será depositado e receberá a mensagem de confirmação junto com o número rastreador da sua cédula.

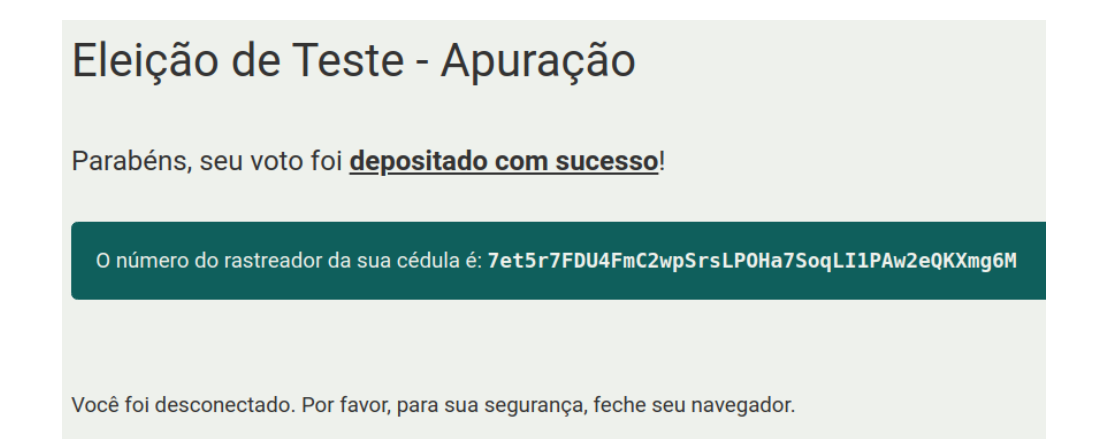

Diretoria de Tecnologia da Informação Instituto Federal de Goiás